# **RunningCassandraInIDEA**

IDEA is now open source! The free community edition at<http://www.jetbrains.org>is all you need for Cassandra development. (You don't need J2EE or Web tools.)

- [Setup Cassandra as a Project \(C\\* 2.1 and newer\)](#page-0-0)
	- Setup Cassandra as a Project  $(C^* 1.2, 2.0, \leq 2.1.4)$ 
		- [Building & Testing Cassandra via Ant](#page-3-0)
		- [Create a RUN configuration](#page-4-0)
		- <sup>o</sup> [Verify Cassandra is running via IDEA](#page-5-0)
		- <sup>o</sup> [Notes](#page-6-0)
			- [Java 7 since Cassandra 2.0](#page-6-1)
			- **[Link IDEA to .classpath](#page-6-2)**

## <span id="page-0-0"></span>Setup Cassandra as a Project (C\* 2.1 and newer)

Since 2.1.5, there is a new ant target generate-idea-files

- Prerequisites:\* JDK7 (Cassandra 2.0+), Apache Ant ([http://ant.apache.org/\)](http://ant.apache.org/) and Git [\(http://git-scm.com/\)](http://git-scm.com/) are required to get Cassandra running in IDEA.
- 1. Clone Cassandra from apache's Git repository.

#### for trunk branch (JDK7 required)

 $\bullet$ 

git clone git://git.apache.org/cassandra.git

for cassandra-2.1 branch

```
 git clone –b cassandra-2.1 git://git.apache.org/cassandra.git
```
2. Once git has finished cloning the repository, generate the eclipse files using ant.

```
 ant generate-idea-files
```
3. Start IDEA 4. Just open the IDEA project from the checked out Cassandra directory using the menu item Open in IDEA's File menu

The project generated by the ant task generate-idea-files contains nearly everything you need to debug Cassandra and execute unit tests.

- Run/debug defaults for JUnit
- Run/debug configuration for Cassandra daemon
- License header for Java source files
- Cassandra code style
- Inspections

# <span id="page-0-1"></span>Setup Cassandra as a Project (C\* 1.2, 2.0, <= 2.1.4)

• The following applies to Cassandra sources for versions 1.2.x, 2.0.x and up to 2.1.4\*

To quickly import Cassandra into IntelliJ and start coding simply:

1. Run "ant generate-eclipse-files" 2. File -> Import Project

(The IntelliJ Eclipse plugin must be enabled.)

If you want IDEA to handle more of the environment for you, keep reading.

- Prerequisites:\* JDK6 (Cassandra 1.2) or JDK7 (Cassandra 2.0+), Apache Ant ([http://ant.apache.org/\)](http://ant.apache.org/) and Git [\(http://git-scm.com/\)](http://git-scm.com/) are required to get Cassandra running in IDEA.
- 1. Clone Cassandra from apache's Git repository.

for trunk branch (JDK7 required)

git clone git://git.apache.org/cassandra.git

#### for cassandra-1.2 branch

git clone –b cassandra-1.2 git://git.apache.org/cassandra.git

2. Once git has finished cloning the repository, generate the eclipse files using ant.

 ant generate-eclipse-files 3. Start IDEA 4. Click **Import Project**. 5. Navigate to the newly cloned cassandra directory and click **OK**. IntelliJ IDEA

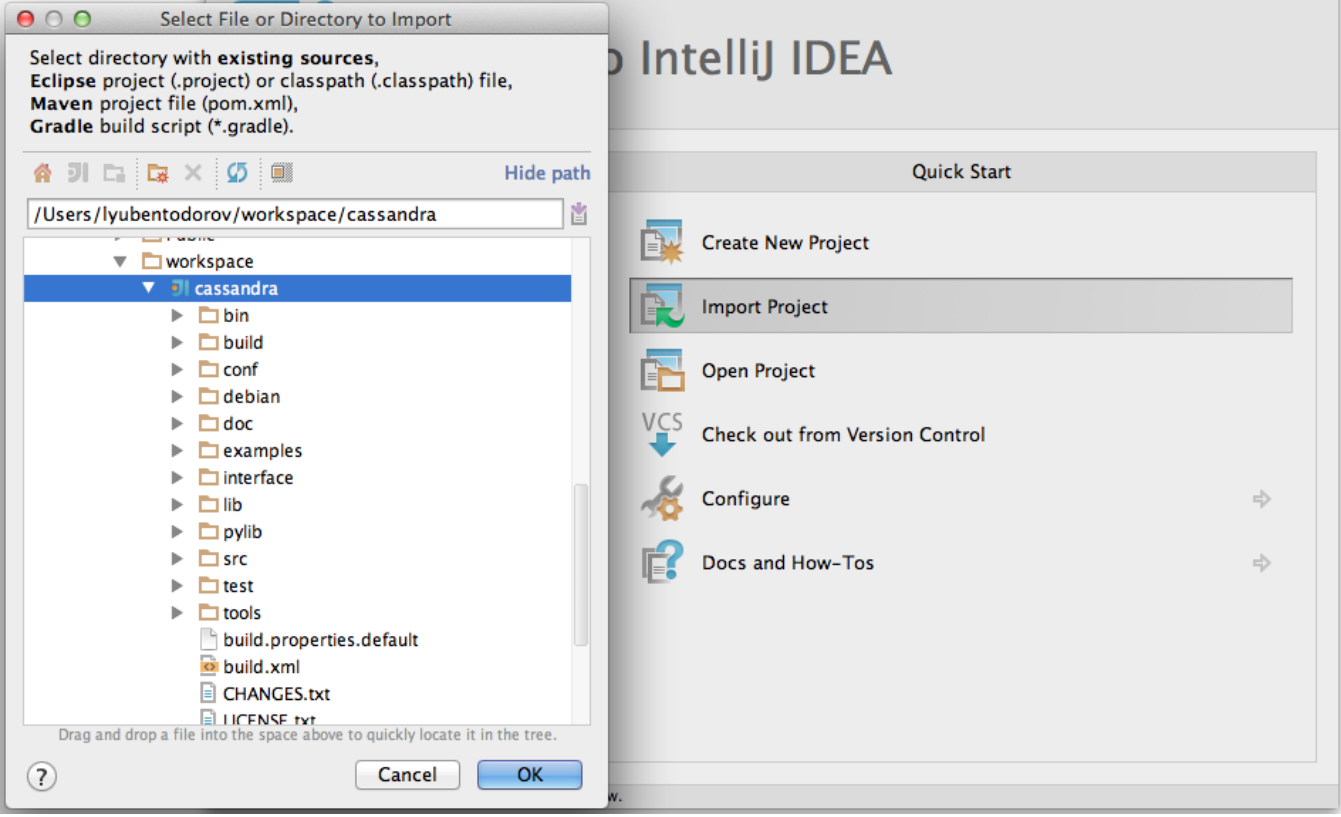

6. Select **Import project from external model**, pick **Eclipse** then click **OK**.

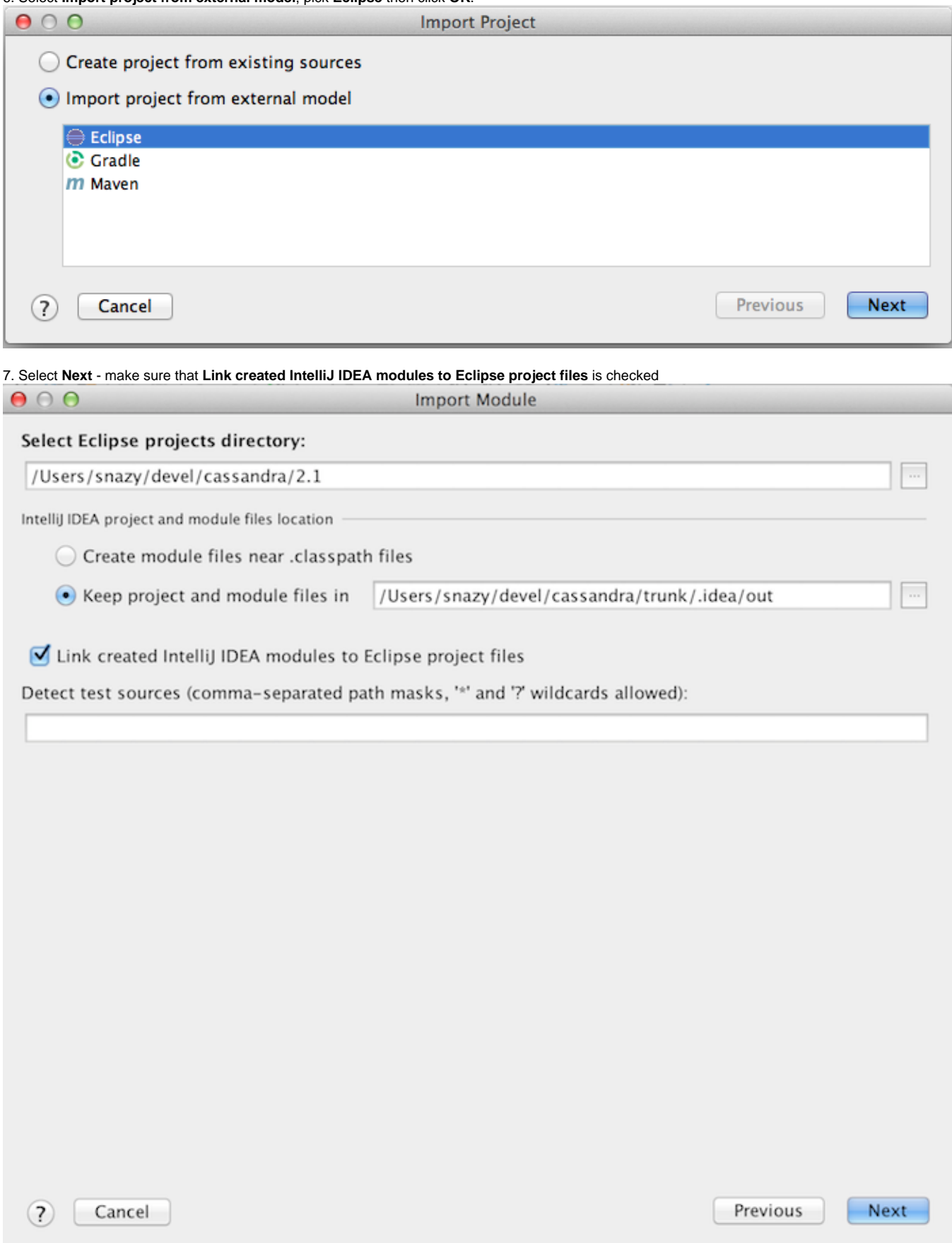

8. Select **cassandra** and click **Finish**. You now have a successfully imported Cassandra project.

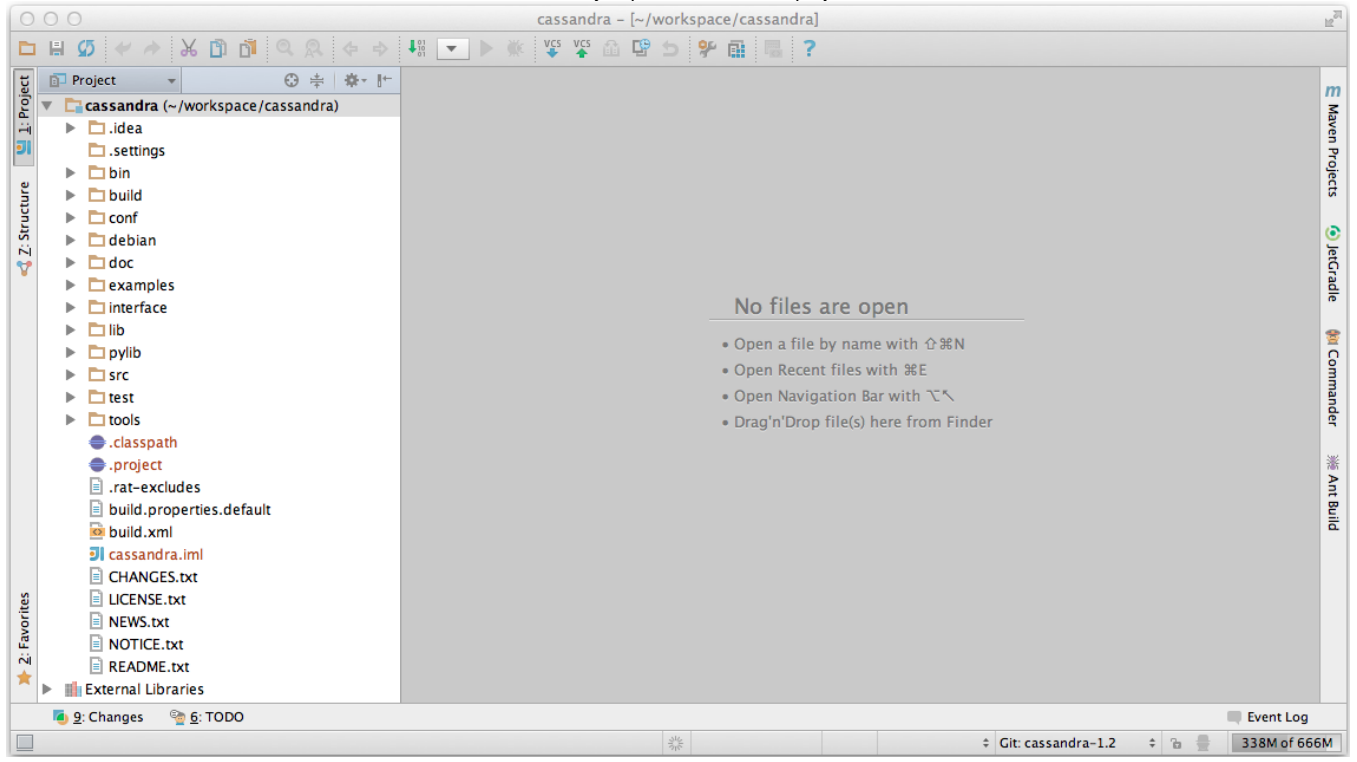

## <span id="page-3-0"></span>Building & Testing Cassandra via Ant

To build Cassandra we need to import ant's build file, aka **build.xml**.

1. Select the **Ant Build** tab from IDEA (right hand side in the screen shot below). 2. Select the **+** (Add). 3. Navigate to Cassandra's root directory (based on the tutorial this would be ~/workspace/cassandra/) and select **build.xml**. 4. Click **OK**. The different ant targets will now be available for execution.

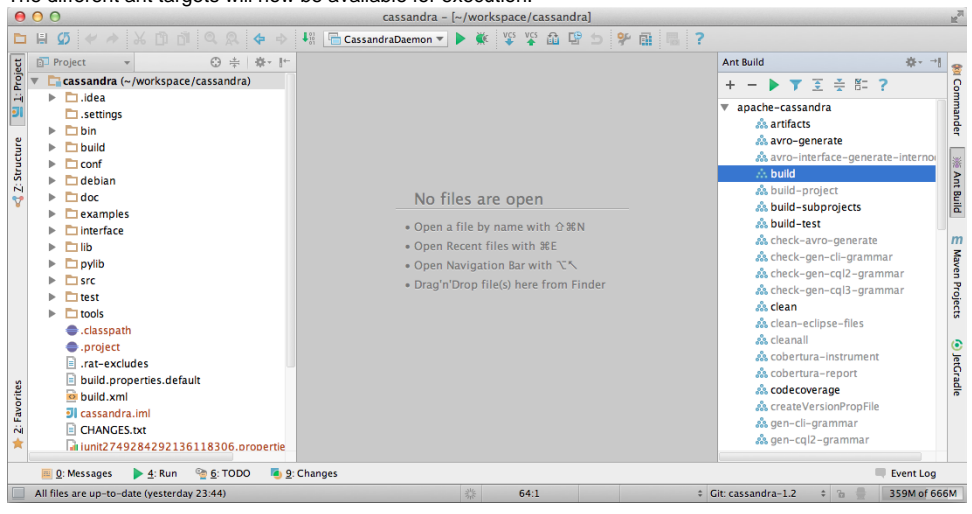

#### **Building / Testing Cassandra via Ant**

Once the ant build file is added to IDEA you can compile cassandra via the **build** target. The unit tests are located under the **test** target.

To run a target **select** it and then click .

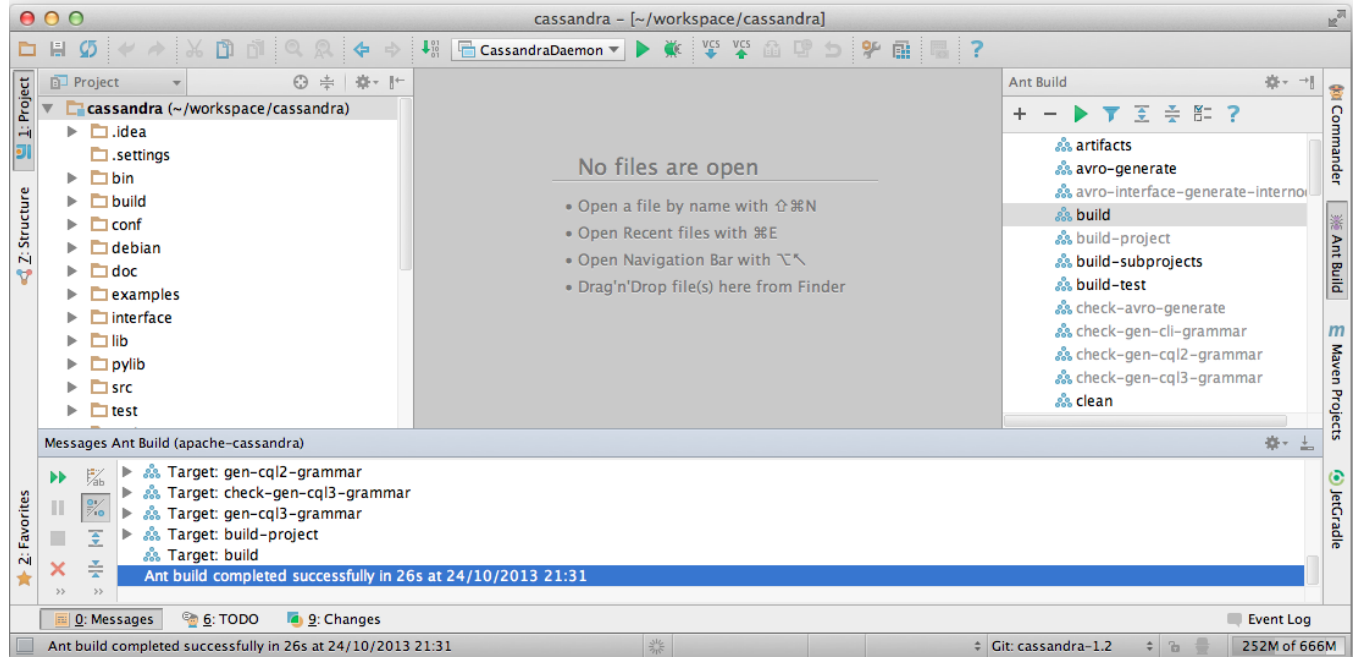

## <span id="page-4-0"></span>Create a RUN configuration

1. Select **Run** > **Edit Configurations...** and click the **+** (Add New Configuration). 2. Populate the config with the following:

```
 Main class: org.apache.cassandra.service.CassandraDaemon
VM options:
  -Dcassandra-foreground=yes
  -Dcassandra.config=file://$PROJECT_DIR$/conf/cassandra.yaml
  -Dcassandra.storagedir=$PROJECT_DIR$/data
  -Dlogback.configurationFile=file://$PROJECT_DIR$/conf/logback.xml
  -Dcassandra.logdir=$PROJECT_DIR$/data/logs
  -ea
  -Xmx1G
```
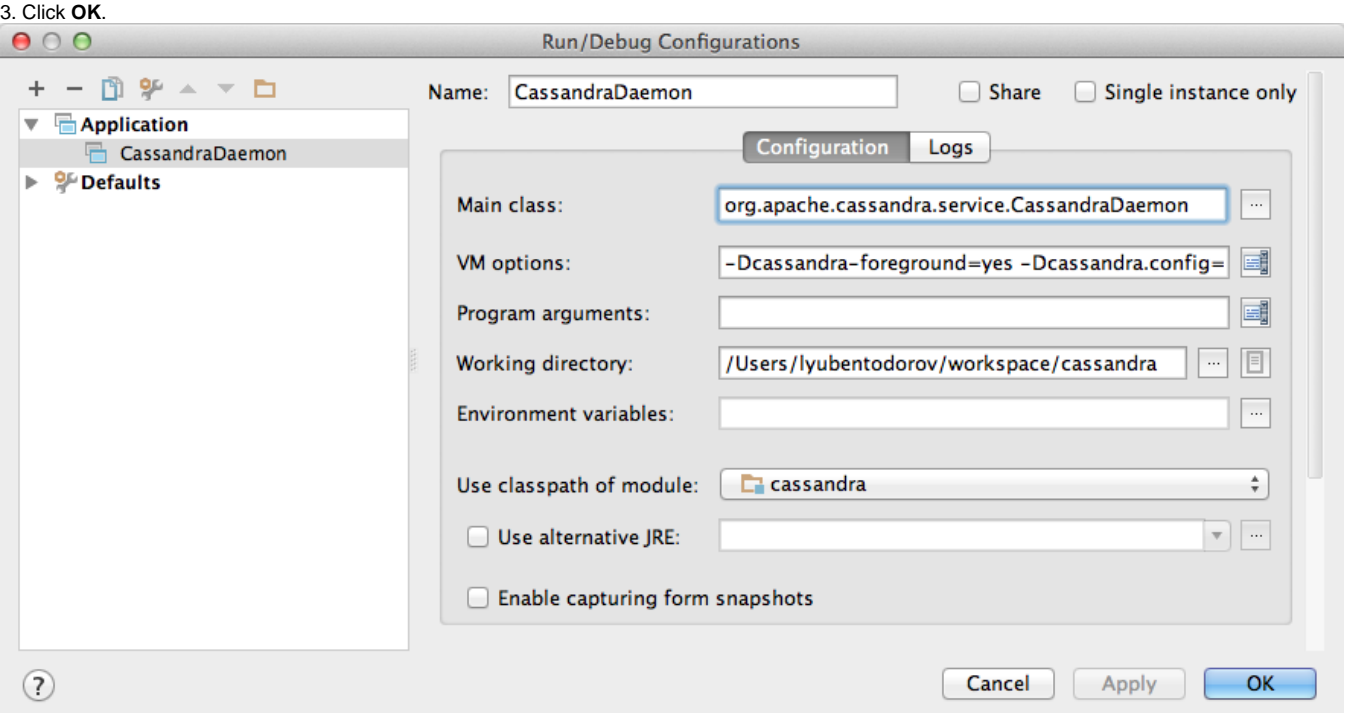

## <span id="page-5-0"></span>Verify Cassandra is running via IDEA

If everything is configured correctly, when you run Cassandra (via **or Run > Run...**) logs should appear in the IDEA console.

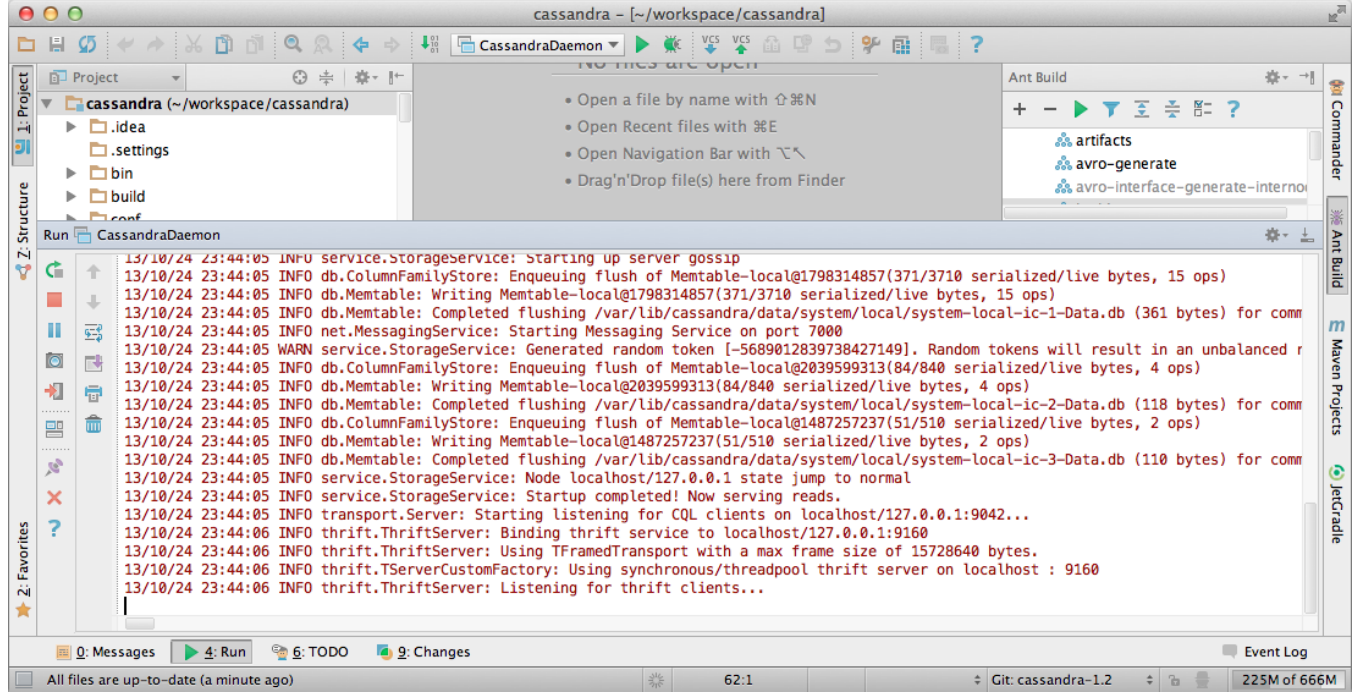

Once cassandra is started, you can also check it's up and running by connecting to it via [cqlsh](http://www.datastax.com/docs/1.0/dml/using_cql#starting-the-cql-command-line-program-cqlsh)

```
 $ ./cqlsh 
Connected to Test Cluster at localhost:9160.
[cqlsh 3.1.8 | Cassandra 1.2.11-SNAPSHOT | CQL spec 3.0.0 | Thrift protocol 19.36.1]
Use HELP for help.
cqlsh>
```
### <span id="page-6-0"></span>**Notes**

### <span id="page-6-1"></span>**Java 7 since Cassandra 2.0**

Dont forget to update IntelliJ to use JDK7 or later for Cassandra versions greater than Cassandra 1.2

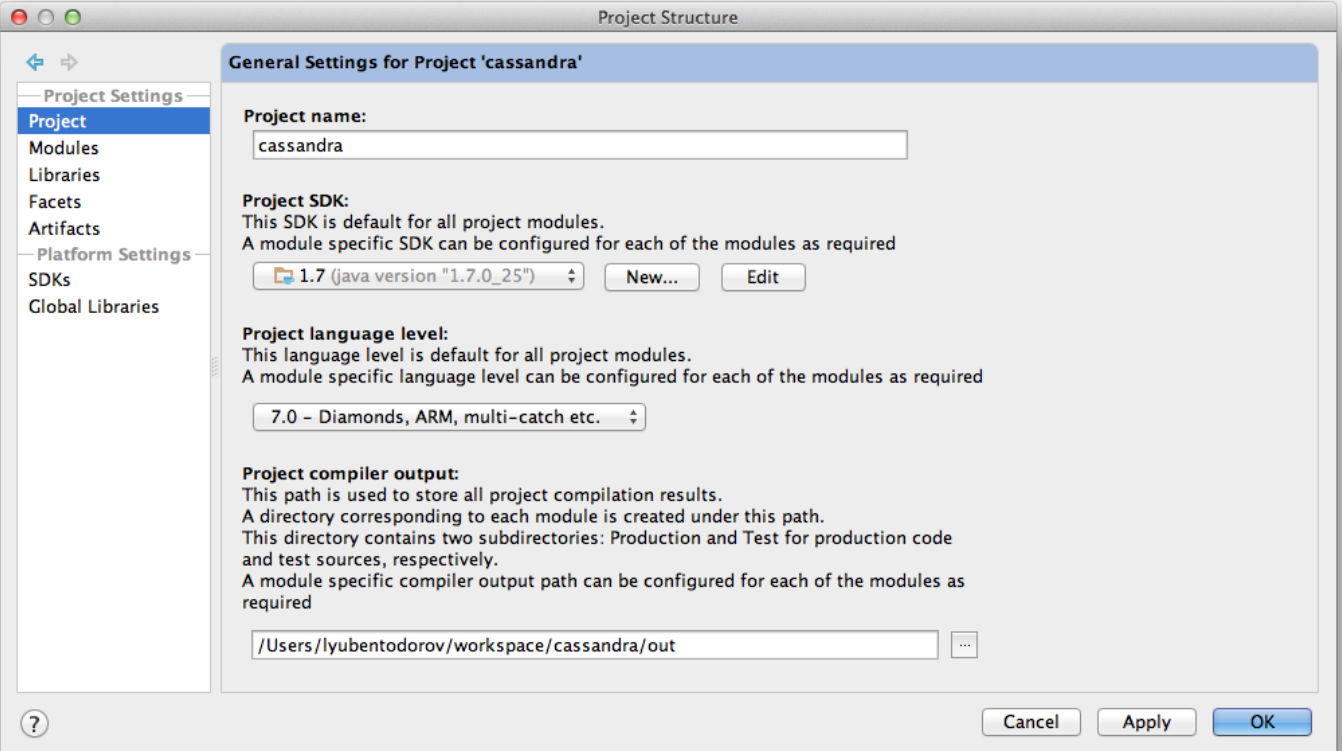

[https://c.statcounter.com/9397521/0/fe557aad/1/|](https://c.statcounter.com/9397521/0/fe557aad/1/)stats

#### <span id="page-6-2"></span>**Link IDEA to .classpath**

If you did not check **Link created IntelliJ IDEA modules to Eclipse project files** in the project import dialog, you can change that later and IDEA will automatically use changes if .classpath file is regenerated using

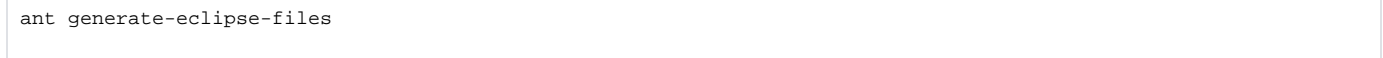

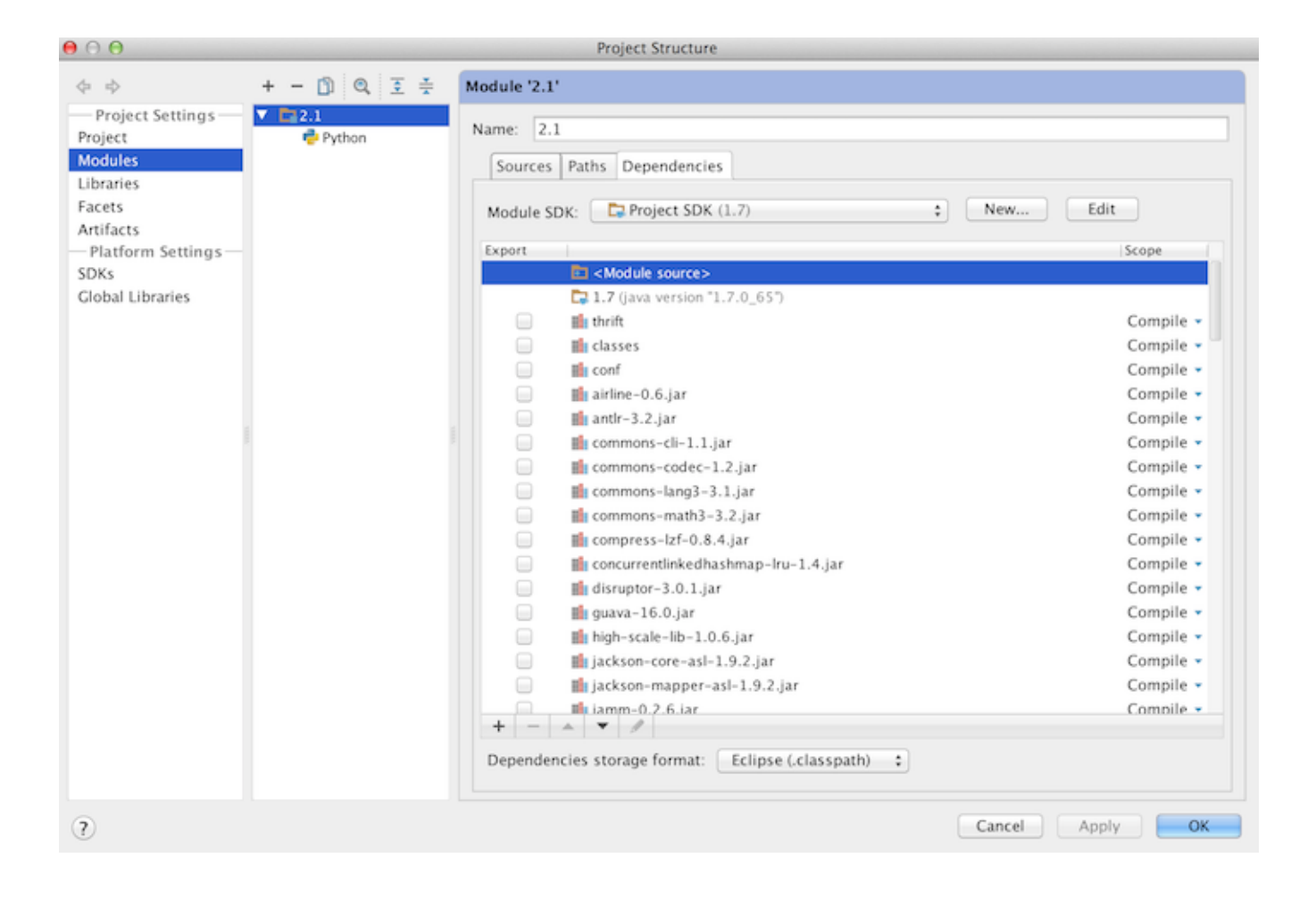